# SBJ ダイレクト ユーザーマニュアル 【借入】

20180301

## 【目次】

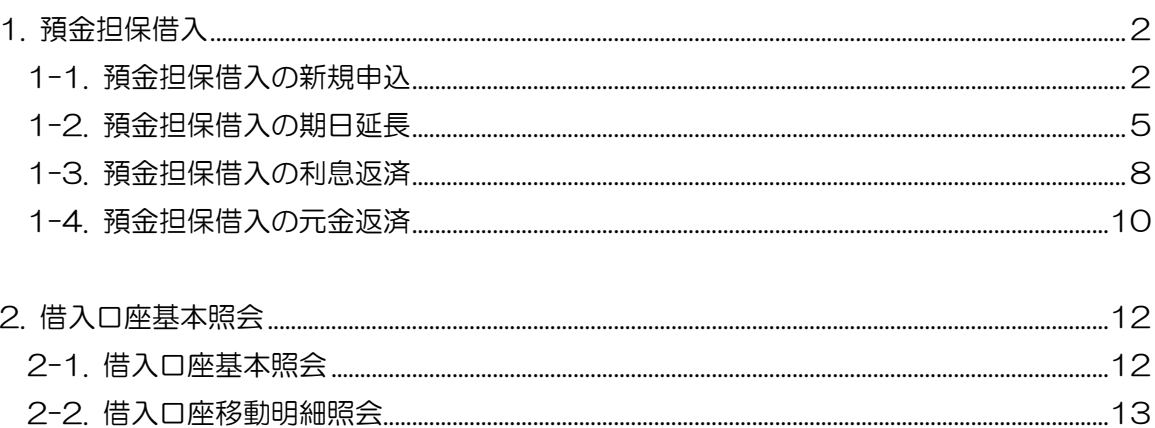

<span id="page-2-0"></span>1. 預金担保借入

#### <span id="page-2-1"></span>1-1. 預金担保借入の新規申込

1-1-1.【各種お取引】メニューから【借入】を選択し、【預金担保借入の新規申込】をクリ ックします。

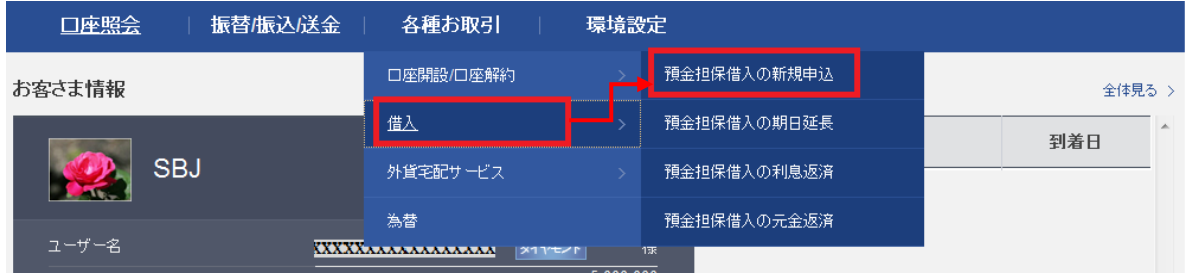

#### 1-1-2. 借入希望内容を下記の通り入力します。

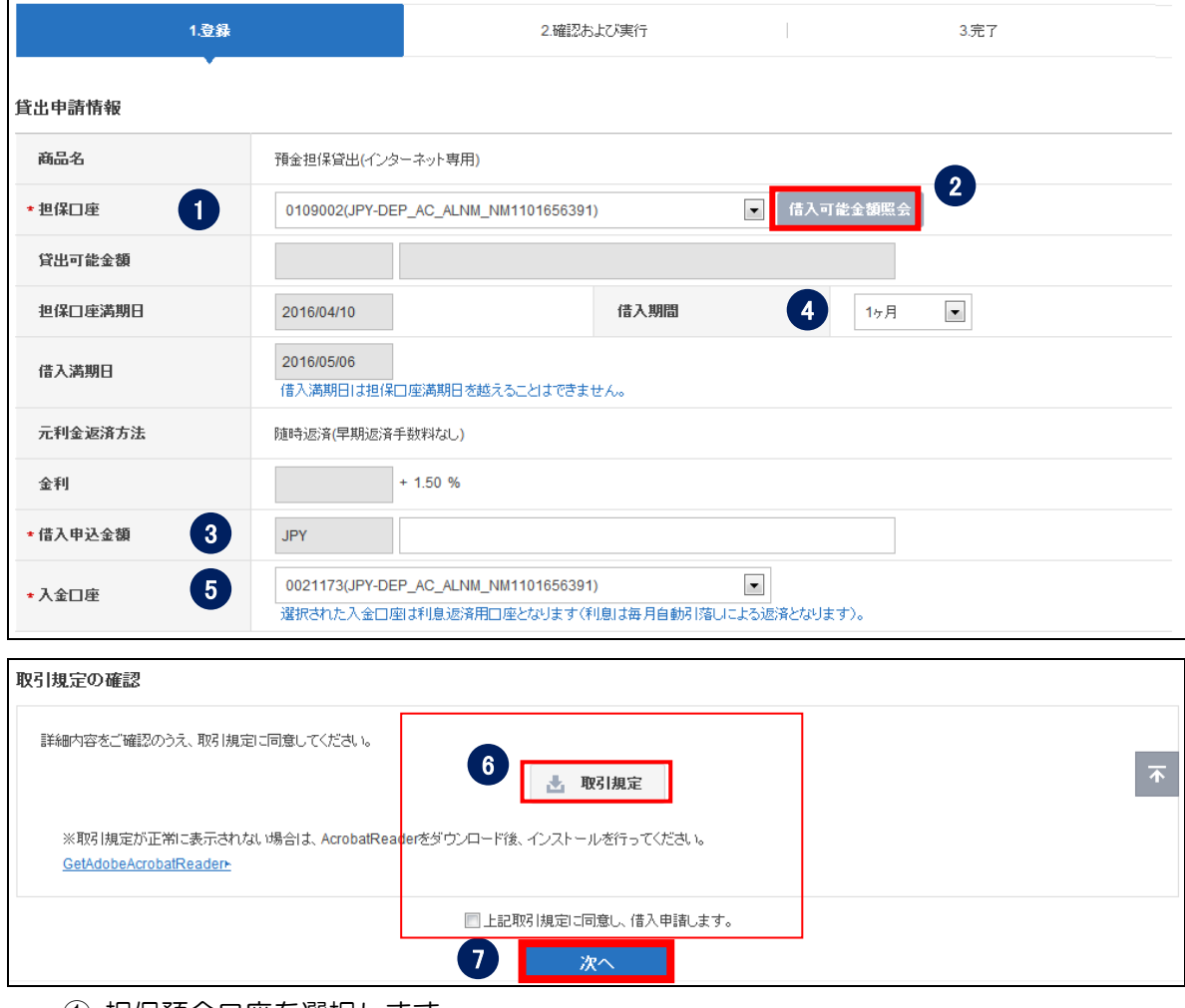

① 担保預金口座を選択します。

②〔借入可能金額照会〕をクリックします。

③ 借入申込金額を入力します。

(注)借入可能金額を超えることはできません。

- ④ 借入期間を選択します。(1 ヶ月~)
- ⑤ 入金口座を選択します。
- ⑥ 取引規定をクリックし、規定内容を確認した後、同意内容をチェックします。
- ⑦〔次へ〕ボタンをクリックします。

1-1-3. 申込内容を確認し、パスワードを入力して〔実行〕をクリックします。

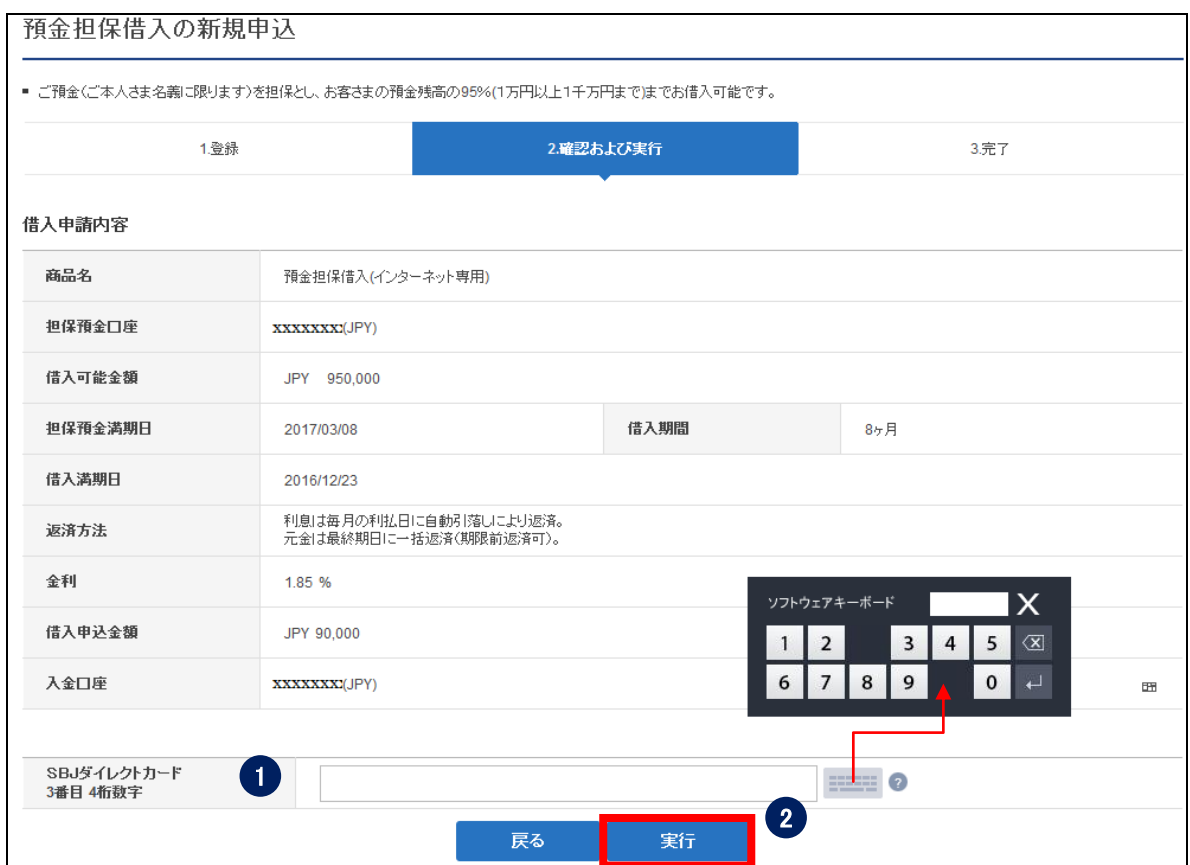

① パスワードを入力します。

 ※SBJ ダイレクトカードに記載のパスワード、もしくはトークン・アプリ(モバイルワ ンタイムパスワード)に表示されたワンタイムパスワードを入力してください。 ※アプリ(モバイルワンタイムパスワード)の場合 A.パソコン画面上でワンタイムパスワード生成ボタンをクリックしてください。 B.アプリを起動し、「モバイル OTP 表示」をタップしてください。 C.表示されたモバイルワンタイムパスワードをパソコンに入力します。

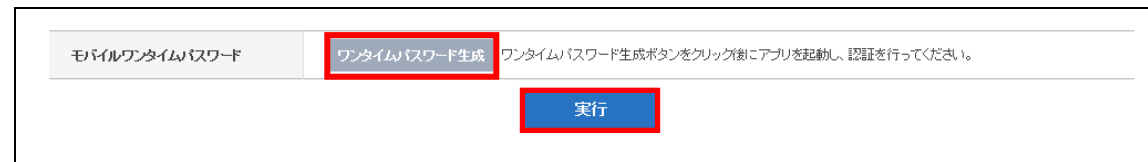

- 〔実行〕ボタンをクリックします。
- 1-1-4. 借入内容が正しく表示されているか確認します。

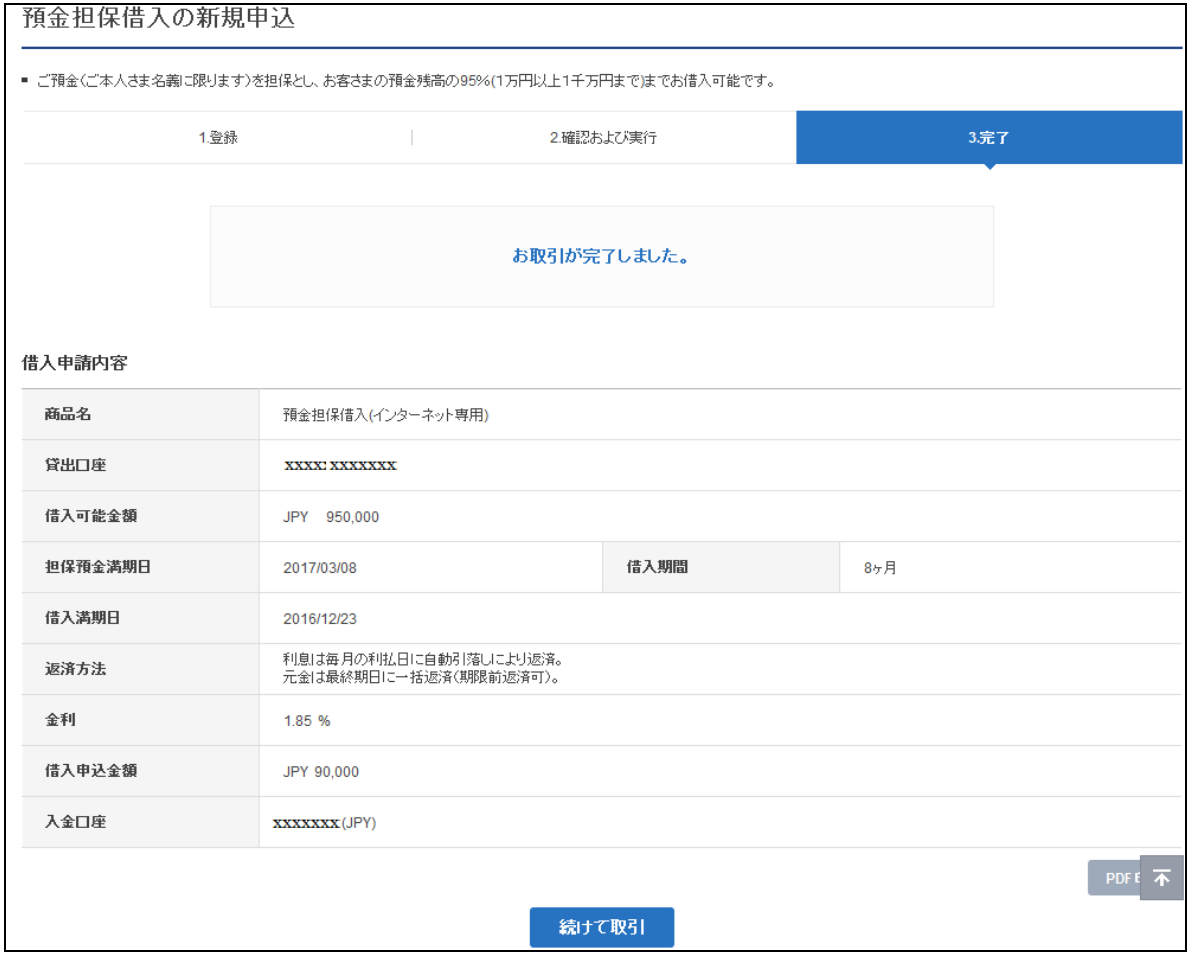

- <span id="page-5-0"></span>1-2. 預金担保借入の期日延長
- 1-2-1.【各種お取引】メニューから【借入】を選択し、【預金担保借入の期日延長】をクリ ックします。

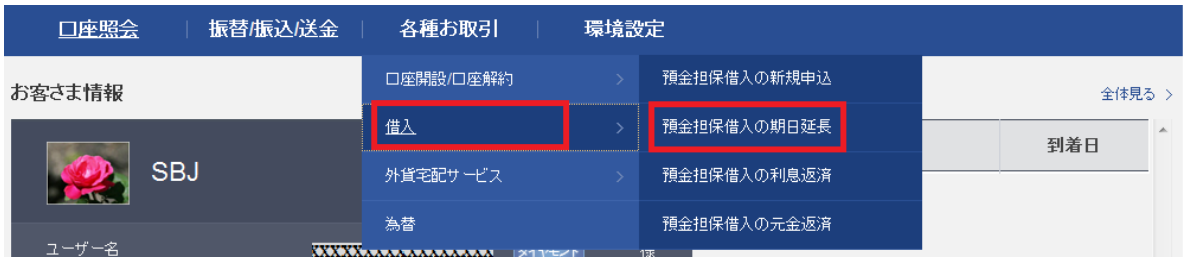

1-2-2. 期日延長を希望する口座番号[実行番号]をクリックします。

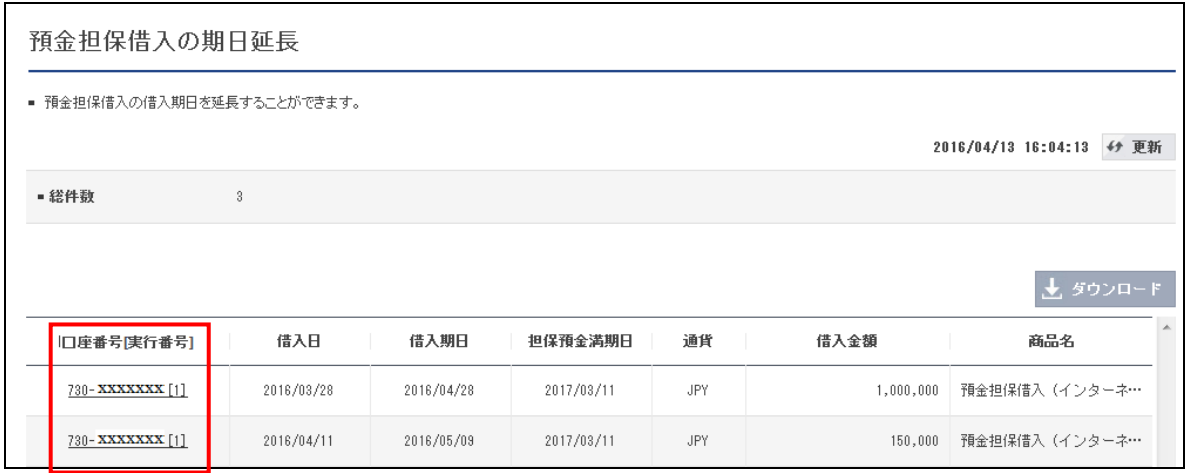

1-2-3. 下記の内容について選択します。

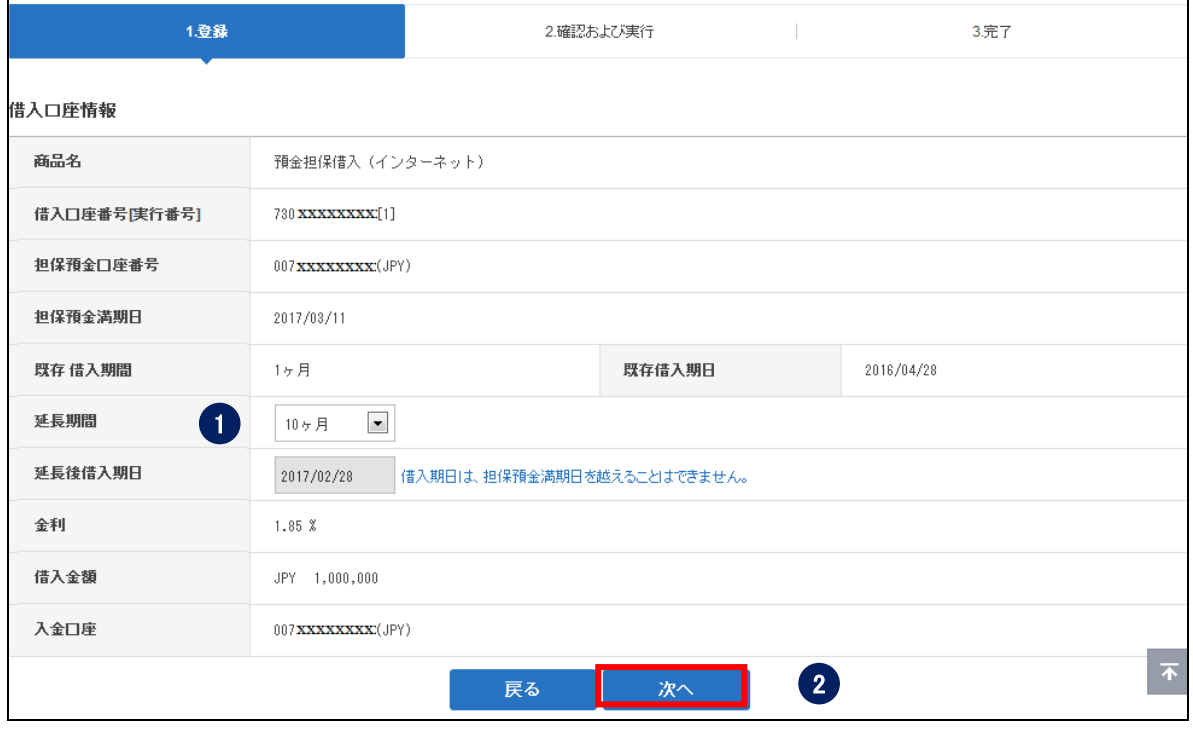

延長期間を選択します。

〔次へ〕ボタンをクリックします。

#### 1-2-4. 内容を確認し、パスワードを入力して〔実行〕をクリックします。

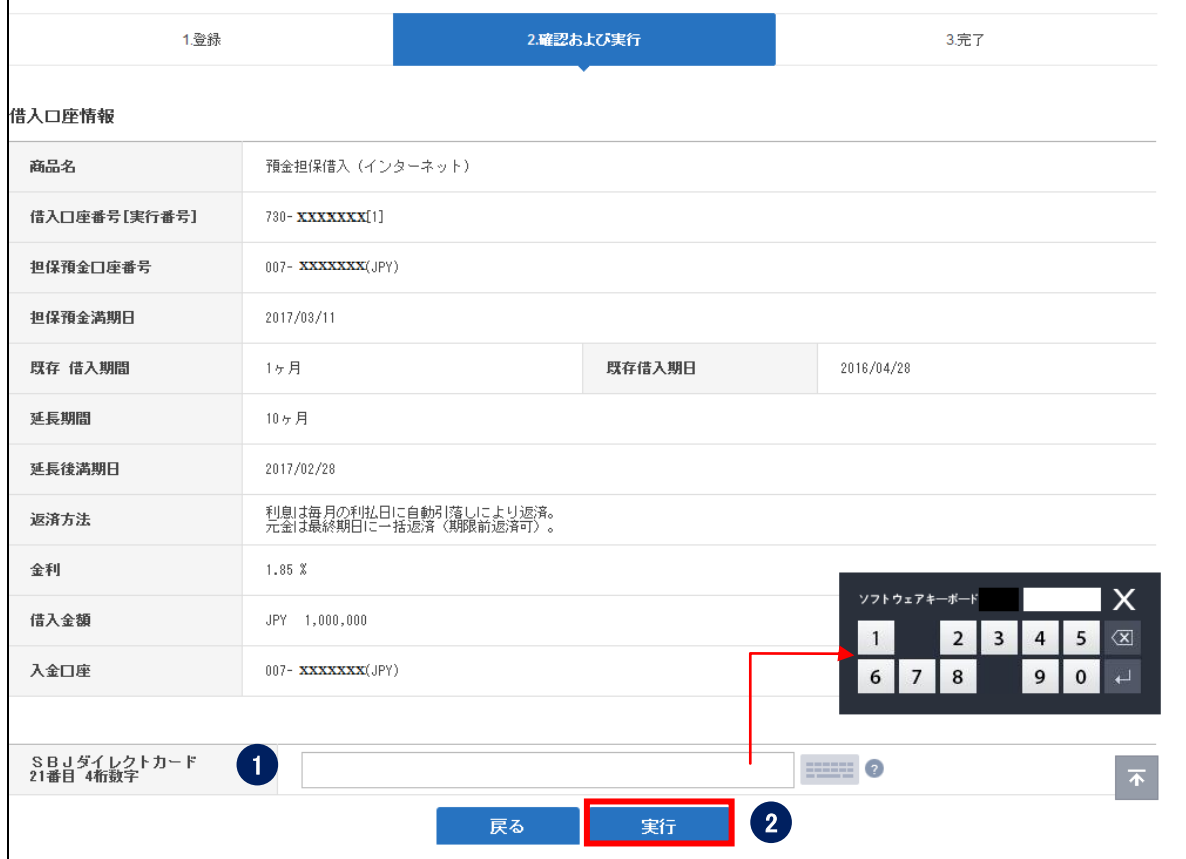

① パスワードを入力します。

 ※SBJ ダイレクトカードに記載のパスワード、もしくはトークン・アプリ(モバ イルワンタイムパスワード)に表示されたワンタイムパスワードを入力してください。 ※アプリ(モバイルワンタイムパスワード)の場合

A.パソコン画面上でワンタイムパスワード生成ボタンをクリックしてください。 B.アプリを起動し、「モバイル OTP 表示」をタップしてください。 C.表示されたモバイルワンタイムパスワードをパソコンに入力します。

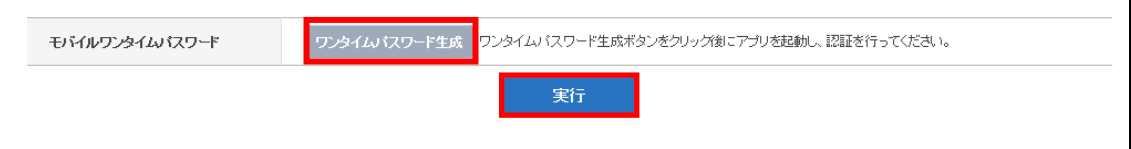

②〔実行〕ボタンをクリックします。

- <span id="page-8-0"></span>1-3. 預金担保借入の利息返済
- 1-3-1.【各種お取引】メニューから【借入】を選択し、【預金担保借入の利息返済】をクリ ックします。

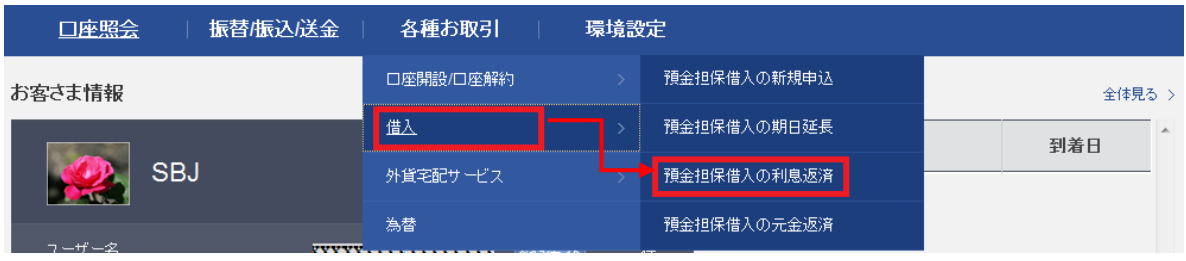

1-3-2. 下記の通り各項目を選択します。通常、利息は自動引落しになりますが、引落日か ら 5 営業日以上延滞した場合は、この画面にて利息返済を行います。

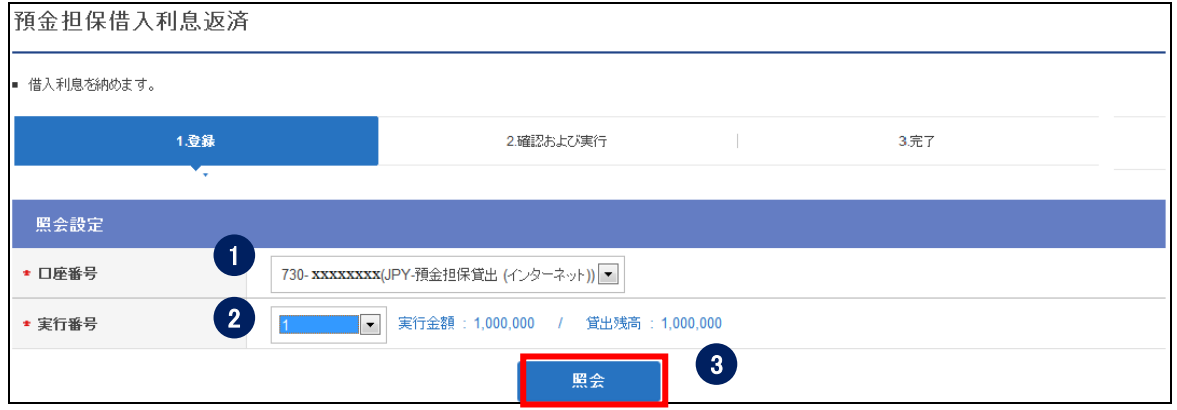

- 利息返済する口座番号を選択します。
- 実行番号を選択します。
- ③〔照会〕ボタンをクリックします。

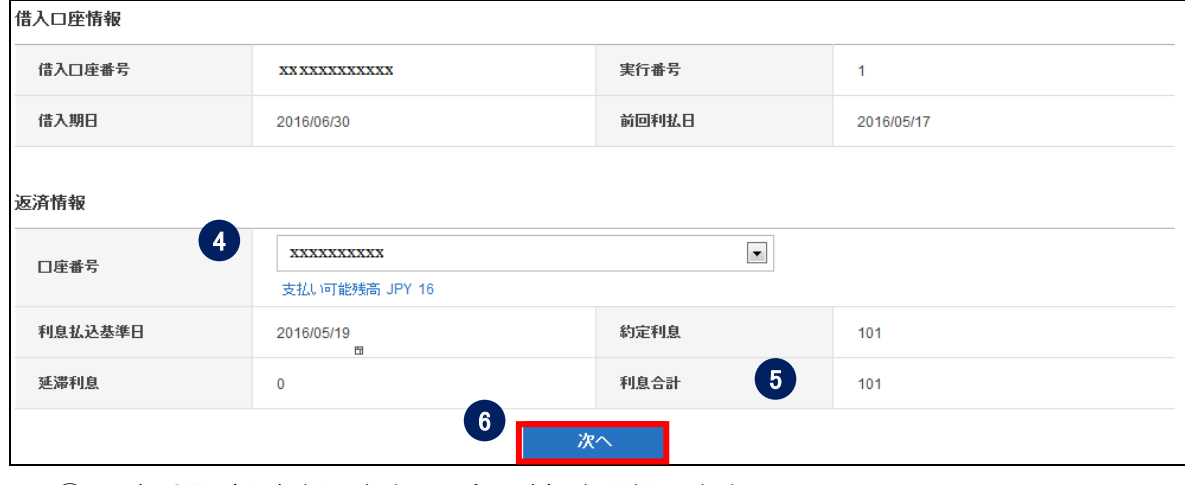

口座番号(利息を返済する預金口座)を選択します。

⑤ 利息合計額を確認します。

⑥〔次へ〕ボタンをクリックします。

1-3-3. 内容を確認し、パスワードを入力して〔実行〕をクリックします。

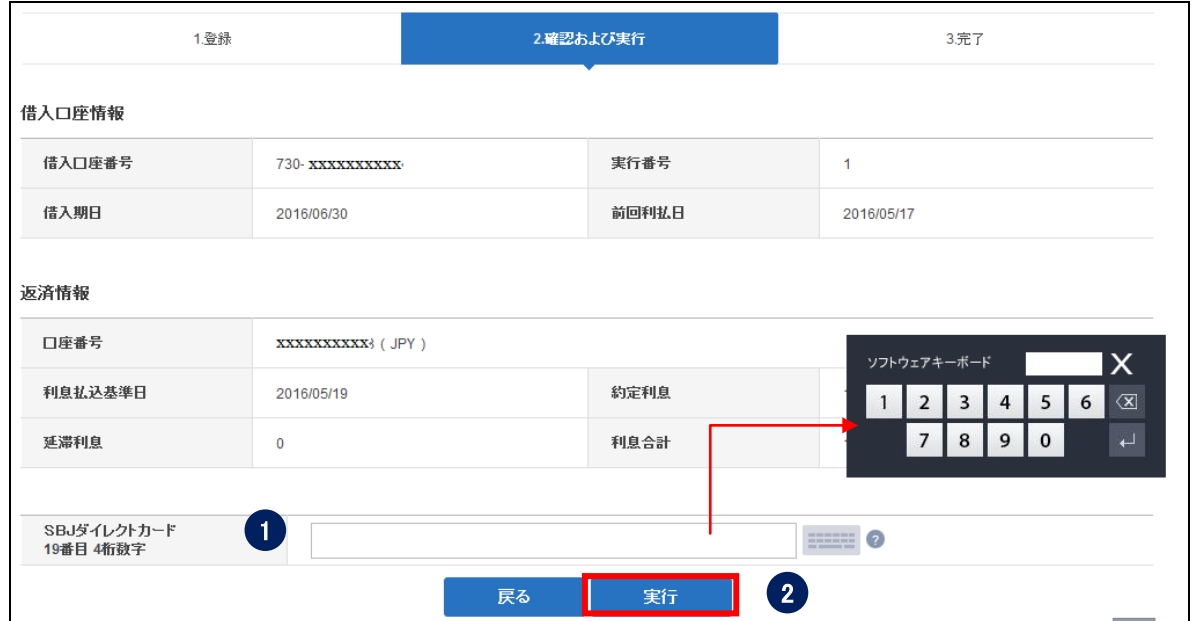

① パスワードを入力します。

 ※SBJ ダイレクトカードに記載のパスワード、もしくはトークン・アプリ(モバ イルワンタイムパスワード)に表示されたワンタイムパスワードを入力してください。 ※アプリ(モバイルワンタイムパスワード)の場合

A.パソコン画面上でワンタイムパスワード生成ボタンをクリックしてください。 B.アプリを起動し、「モバイル OTP 表示」をタップしてください。 C.表示されたモバイルワンタイムパスワードをパソコンに入力します。

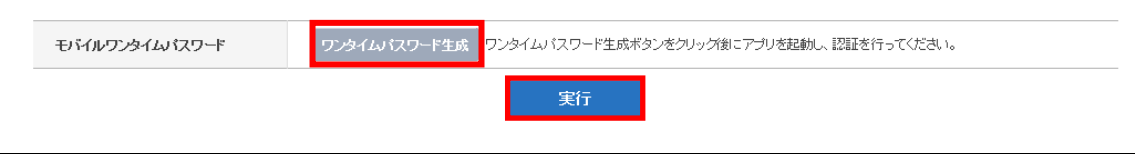

②〔実行〕ボタンをクリックします。

- <span id="page-10-0"></span>1-4. 預金担保借入の元金返済
- 1-4-1. 【各種お取引】メニューから【借入】を選択し、【預金担保借入の元金返済】をクリ ックします。

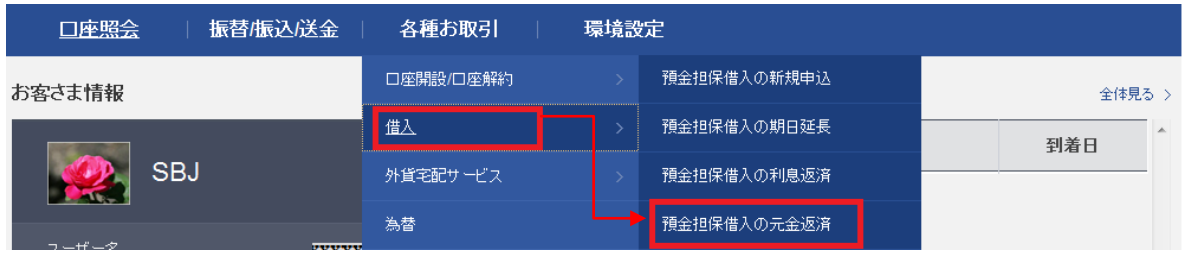

1-4-2. 下記の通り各項目を入力/選択します。満期日に借入元金を返済する場合、又は満 期日前に借入元金を返済(全額・一部)する場合は、この画面で元金返済を行います。 (注)元金を返済する場合、返済日当日までに発生している利息も併せて返済する必 要があります。

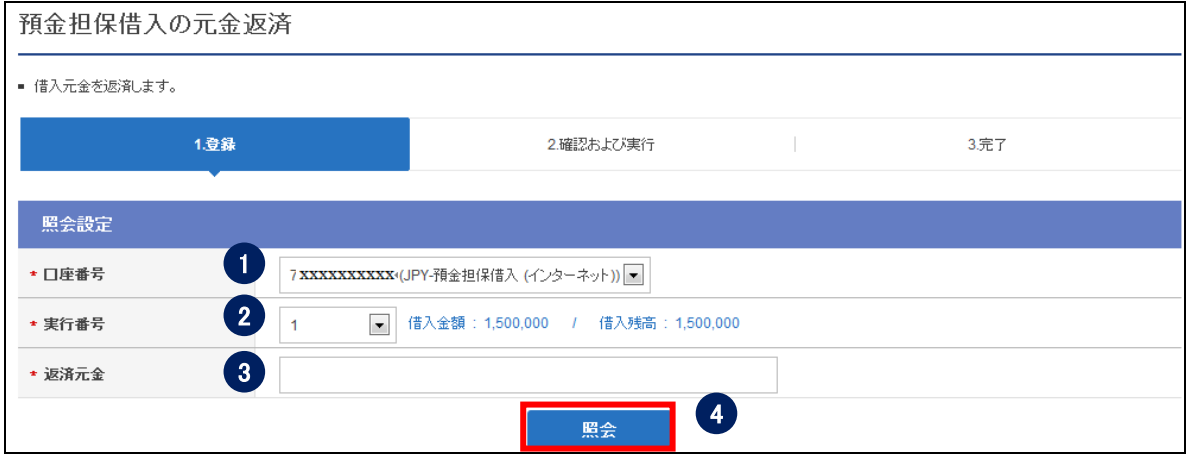

- ① 元金返済する口座番号を選択します。
- ② 実行番号を選択します。
- ③ 返済する元金の金額を入力します。
- ④〔照会〕ボタンをクリックします。

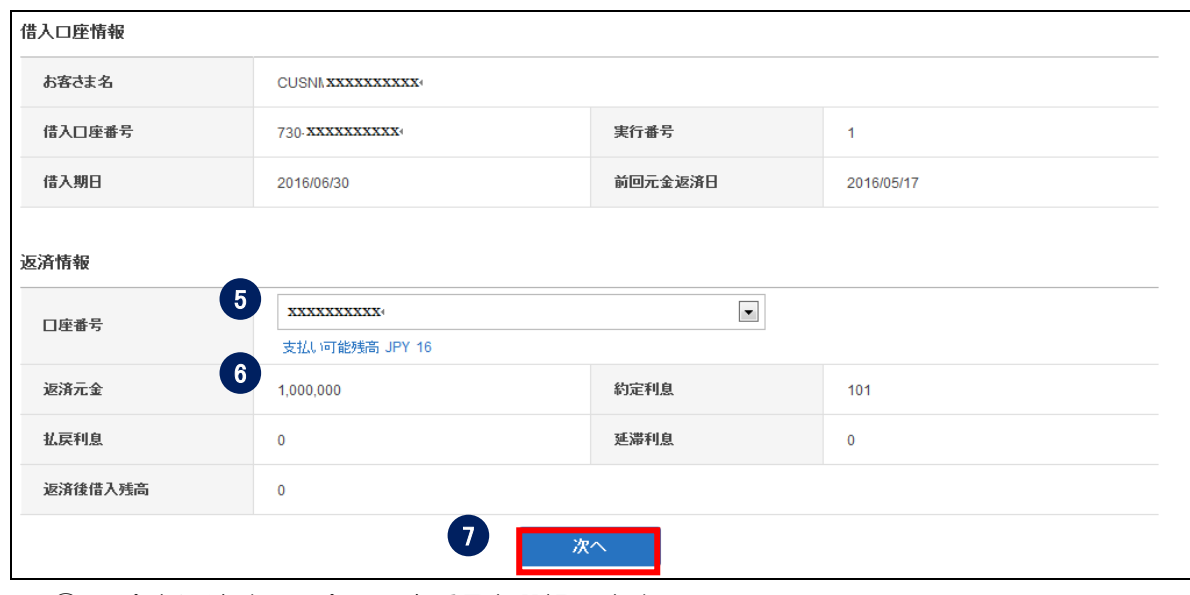

- 元金を返済する預金の口座番号を選択します。
- 返済する元金の金額を入力します。
- ⑦〔次へ〕ボタンをクリックします。
- 1-4-3. 内容を確認し、パスワードを入力して〔実行〕をクリックします。

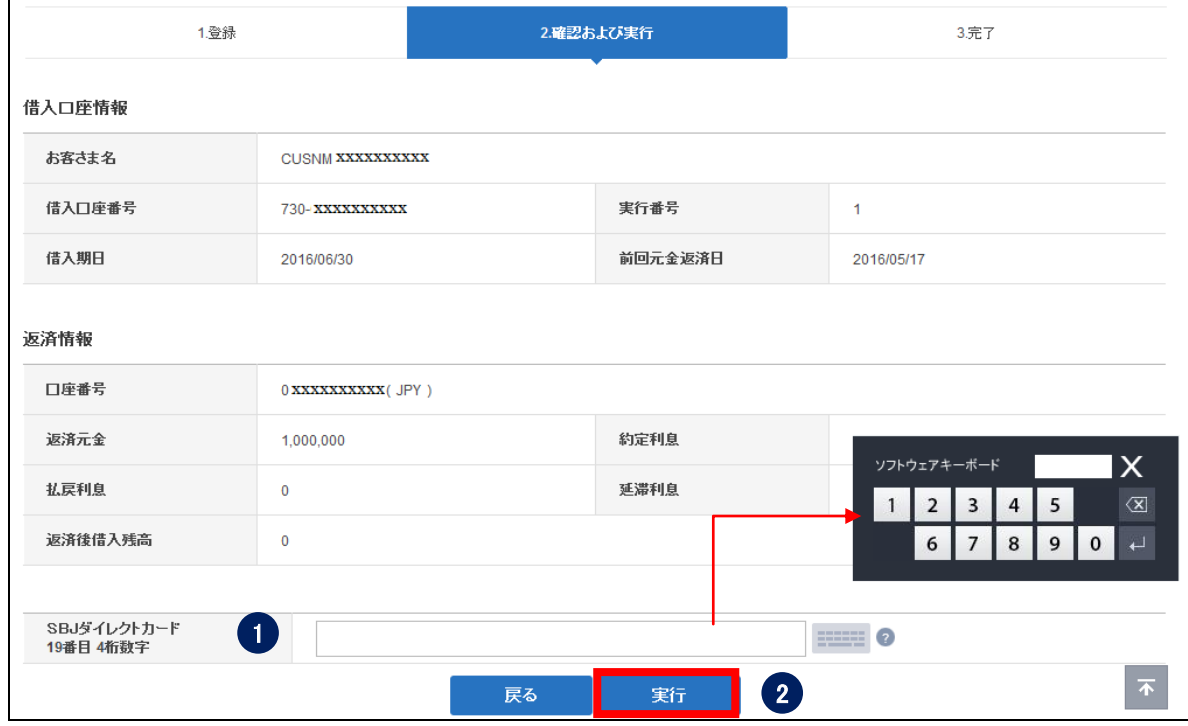

パスワードを入力します。

※SBJ ダイレクトカードに記載のパスワード、もしくはトークン・アプリ(モバイルワ ンタイムパスワード)に表示されたワンタイムパスワードを入力してください。

※アプリ(モバイルワンタイムパスワード)の場合 A.パソコン画面上でワンタイムパスワード生成ボタンをクリックしてください。 B.アプリを起動し、「モバイル OTP 表示」をタップしてください。 C.表示されたモバイルワンタイムパスワードをパソコンに入力します。

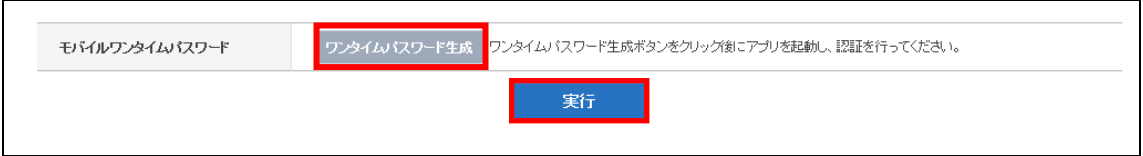

②〔実行〕ボタンをクリックします。

- <span id="page-12-0"></span>2. 借入口座基本照会
- <span id="page-12-1"></span>2-1. 借入口座基本照会
- 2-1-1. 【口座照会】メニューから【借入口座基本照会】を選択し、【借入口座基本照会】を クリックします。

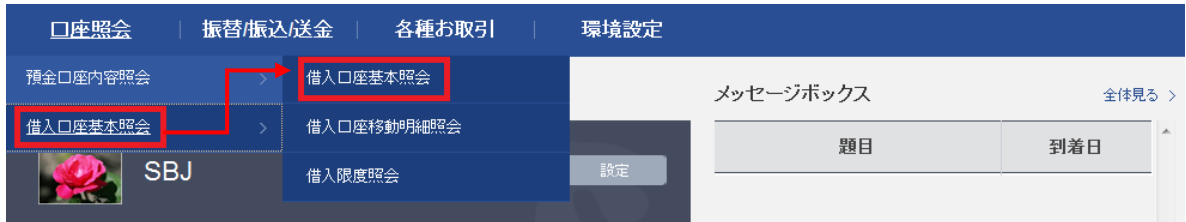

#### 2-1-2. 現在の借入内容が口座ごとに確認できます。

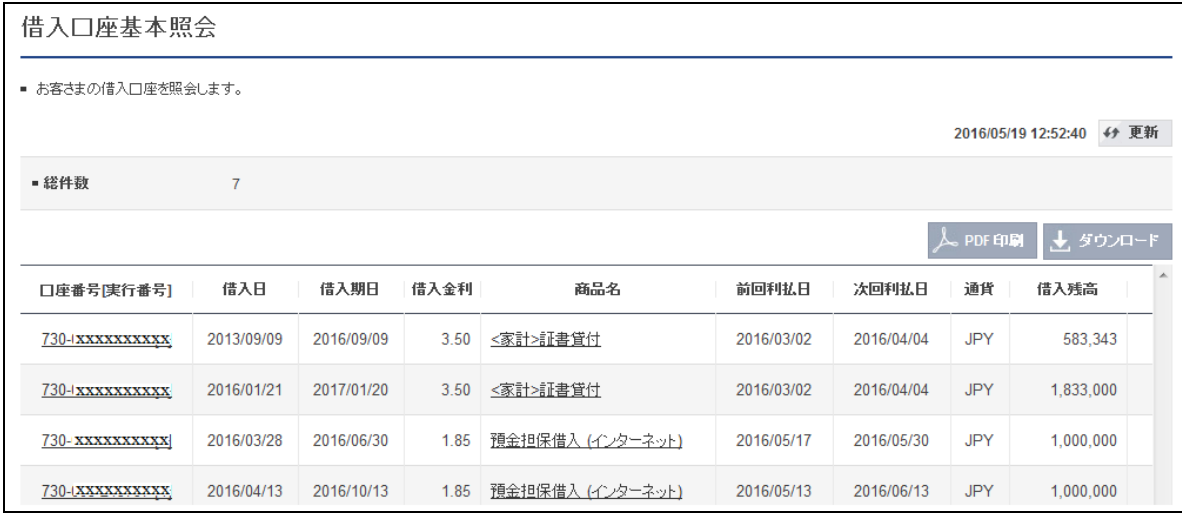

#### <span id="page-13-0"></span>2-2. 借入口座移動明細照会

2-2-1. 【口座照会】メニューから【借入口座基本照会】を選択し、【借入口座移動明細照会】 をクリックします。

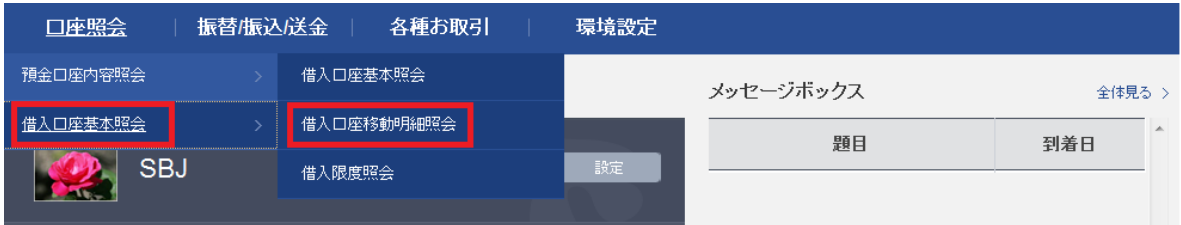

#### 2-2-2. 下記の通り各項目を選択します。

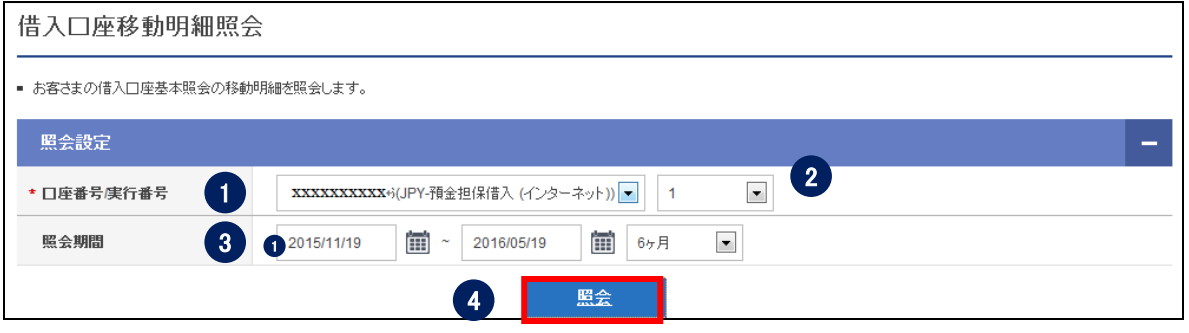

- 借入口座番号を選択します。
- 実行番号を選択します。
- 照会期間を選択します。(日付、または期間のどちらかで照会)
- 〔照会〕ボタンをクリックします。

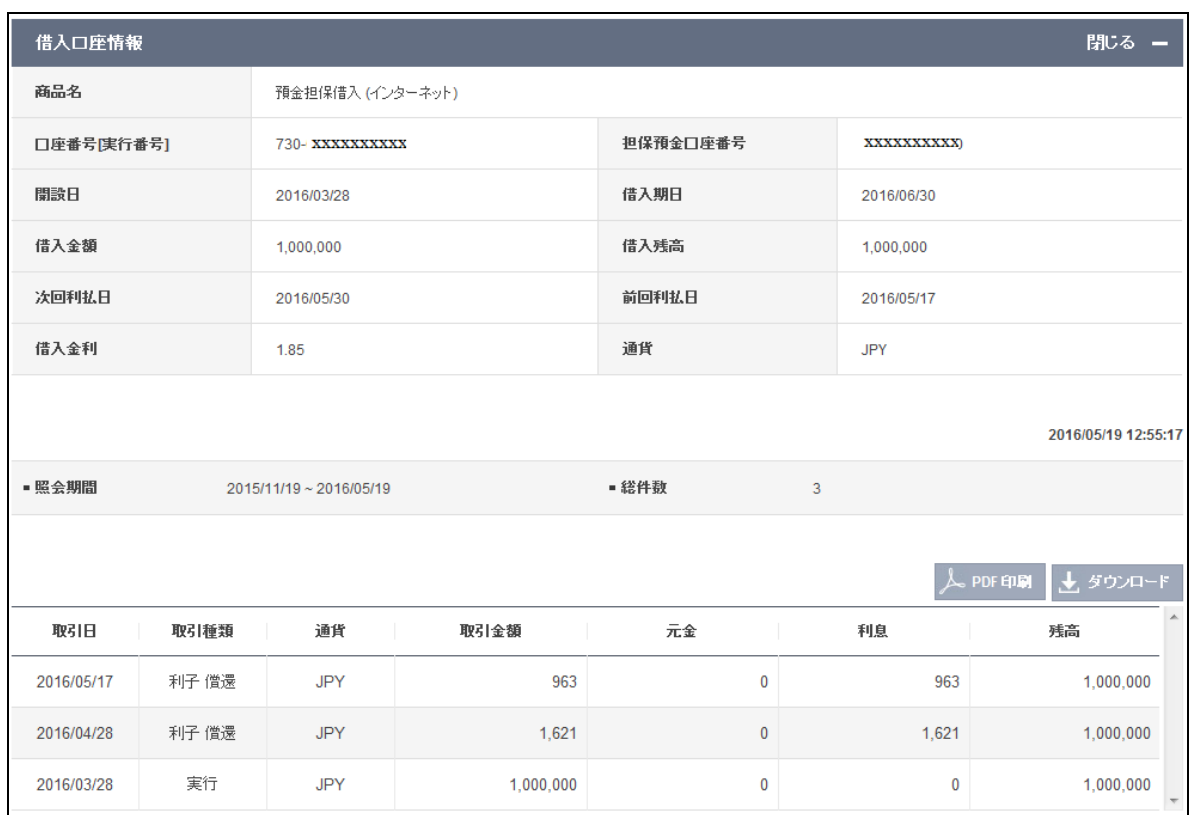

### 2-2-3. 借入口座の情報と、その口座の取引明細が照会されます。